Year End Closing Procedures for Microsoft Microsoft<br>Dynamics GP 2017

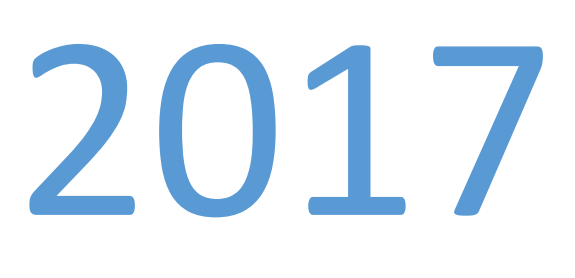

Martin &

Associates

# Table of Contents

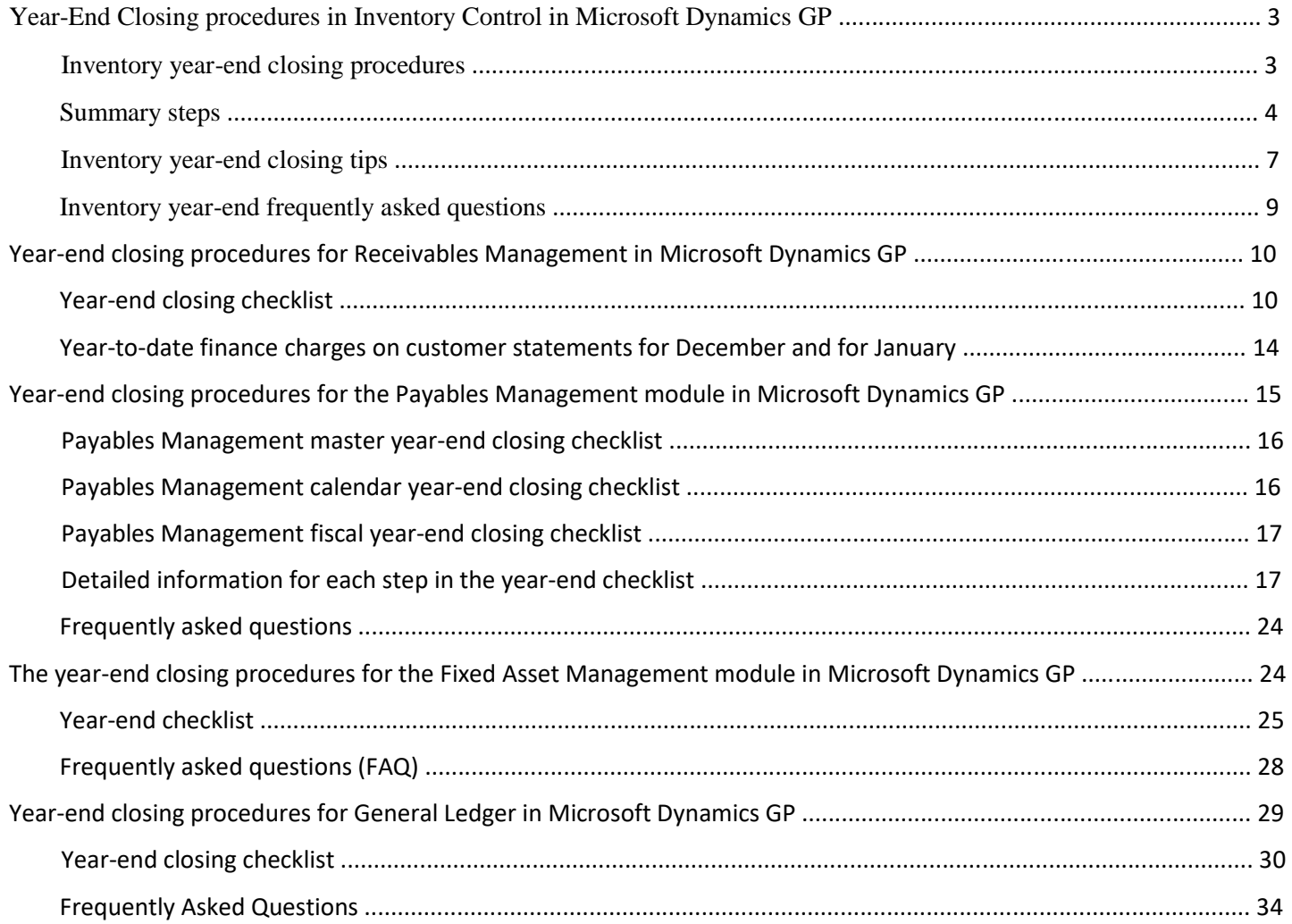

# **Year-End Closing procedures in Inventory Control in Microsoft Dynamics GP**

This article discusses how to close the year and how to prepare your inventory records for the new fiscal year in Inventory Control in Microsoft Dynamics GP.

## **Inventory year-end closing procedures**

Follow these steps to close the year and to prepare your inventory records for the new fiscal year. Closing a year transfers all summarized current-year quantity (cost and sales amounts) to transaction history for the items for which you have been keeping a summarized Sales History. The Quantity Sold field for each item is set to zero. These steps also update the amount in each item's Beginning Quantity field to the Quantity on Hand field at each site.

## **Summary steps**

Post all transactions for the year.

Reconcile inventory quantities.

Complete a physical inventory count, and then post any adjustments.

Print additional reports.

Make a backup.

Close the year.

Close the fiscal periods for the Inventory series (optional).

Make a final backup.

## **Detailed steps**

1. Post all transactions for the year.

Make sure that all Invoicing transactions, Sales Order Processing transactions, and Inventory transactions for the current year have been entered and then posted before you close the year. This is true so that historical information is accurate for the year you are closing, and year-to-date amounts are accurately stated for the new year. If you want to enter future-period transactions before closing the year, create a new batch that has new transactions. However, do not post the batch until after the year has been closed.

2. Reconcile inventory quantities.

Reconcile quantities for all items by using the Reconcile Inventory Quantities window to make sure that your Inventory Control data has not become damaged during the year. To open the Reconcile Inventory Quantities window, follow this step:

o In Microsoft Dynamics GP, point to **Tools** on the **Microsoft Dynamics GP** menu, point to **Utilities**, point to **Inventory**, and then click **Reconcile**.

If any differences are found during the reconcile process, the quantities will be adjusted. If adjustments are made, they will be reflected on the Reconcile Report. Additionally, any serial numbers and lot numbers that were added for the adjusted items are included. If you want to change these serial numbers and lot numbers, you can use the Item Transaction Entry window. Enter decrease adjustment transactions to remove the existing serial numbers and the existing lot numbers. Then, enter increase adjustment transactions to enter the correct serial numbers and the correct lot numbers. To open the Item Transaction Entry window, point to **Inventory** on the **Transactions** menu, and then click **Transaction Entry**.

- 3. Complete a physical inventory count, and then post any adjustments.
	- 1. Use the Stock Calendar Maintenance window to set up and then maintain information about when stock counts can be performed and about which days will be counted when the system calculates suggested dates for the next stock count for a specific item-site combination. To open the Stock Calendar Maintenance window, follow this step:
		- In Microsoft Dynamics GP, point to **Tools** on the **Microsoft Dynamics GP** menu, point to **Setup**, point to **Inventory**, and then click **Stock Calendar**.
	- 2. The Stock Count Cycle Assignment window can be used if you want to assign one stock count frequency to many items. To open the Stock Count Cycle Assignment window, point to **Inventory** on the **Cards** menu, and then click **Count Cycle Assignment**.
	- 3. Create a Stock Count Schedule. A Stock Count Schedule is a list of the specific items at a specific site that will be counted during a specific count. When you start a stock count schedule, the quantity on hand for each line in the stock count schedule is captured. Later, the actual count number quantities will be compared to the captured values to create default variance transactions. Stock Count Forms can be printed during this process. To open the Stock Count Schedule window, point to **Inventory** on the **Transactions** menu, and then click Stock Count Schedule.
	- 4. Use the Stock Count Entry window to enter information about the results of your stock counts. When you process a stock count, variance transactions are created. If the **Autopost Stock Count Variances** check box is selected, the transactions will also be posted. To open the Stock Count Entry window, point to **Inventory** on the **Transactions** menu, and then click **Stock Count Entry**.

Instead of following step 3, you can manually create your adjusting entries. To do this, print a Physical Inventory Checklist by using the Inventory Activity Reports window, and then perform a physical count of your Inventory Items to verify that quantity on hand amounts are accurate for all Items. To open the Inventory Activity Reports window, point to **Inventory** on the **Reports** menu, and then click **Activity**.

If there are any differences, enter the necessary adjustments in the Item Transaction Entry window, and then post the transactions. To open the Item Transaction Entry window, point to **Inventory** on the **Transactions** menu, and then click **Transaction Entry**.

4. Print additional reports.

Print any additional reports that you will need for planning or for your permanent records. The suggested reports are as follows:  $\circ$  Stock Status Report  $\circ$  Purchase Receipts Report  $\circ$  Turnover Report  $\circ$  Transaction History Report  $\circ$  Serial Number List  $\circ$  Lot Number List

To access the Reports palette, point to **Inventory** on the **Reports** menu. Use selections from the Inventory Reports palette to print these reports. If you plan to remove sold purchase receipts during the year-end closing process, we recommend that you print the Purchase Receipts Report to review the receipts that will be removed.

5. Make a backup.

Make a backup of all company data. This is true so that you will be able to recover quickly should a power fluctuation or other problem occur during the year-end closing procedure.

6. Close the year.

Closing a year performs the following tasks:

- o Transfers all summarized current-year quantity (cost and sales amounts) to transaction history for the Items for which you have been keeping summarized sales history.
- o Updates the amount in the item's Beginning Quantity field to the Quantity on Hand field at each site. Certain reports, such as the Turnover Report, use the amount in the Beginning Quantity field for report calculations.
- o Zeros the Quantity Sold field in Item Quantities Maintenance window for each site.
- o Removes purchase receipts and cost change history for items that have been completely sold. o Removes any discontinued items from the Item records that have been completely sold.
- o Removes any lot attributes from the records of lot numbered items if they have been completely sold.
- o Updates the standard cost of each item to the current cost if you use either the FIFO periodic method or the LIFO periodic valuation method.
- o Uses the Inventory Year-End Closing window to close the year.

The following options are available:

o Remove discontinued items

If you click to select the **Discontinued Items** check box, all discontinued Items that have a zero balance will be removed during the year-end closing process. Items can be designated as discontinued by using the Item Maintenance window. Discontinued Items that have a quantity on hand of zero (except for kit components) and have no unposted transactions will be completely removed from the Inventory module. If you use the Service Call Management module, determine whether any discontinued items exist on any unposted service documents. If discontinued items exist on any unposted service documents, the documents must be posted before you continue. The Sales Order Processing report, the Invoicing report, or the Purchase Order Processing report and inquiries will still be able to display information about these discontinued items. However,

you will be unable to perform a lookup on the Item Number because it has been removed from the Item Master table. If you want to print a report or inquire on the discontinued Item, you must include the item within the Item Number range.

**Note:** If you select this option, you will remove the discontinued items. Additionally, you will remove all inventory history for the items. You will be unable to drill back on the inventory history for these items.

o Remove sold receipts

If you click to select the **Sold Receipts** check box, all sold receipts whose quantity received amounts and quantity sold amounts are equal will be removed. This is an optional step, and it may not be a procedure that is performed every year-end. These values may help when items are returned through Invoicing. Therefore, you may not want to remove the purchase receipts from the file.

In Microsoft Dynamics GP, remove: Sold Receipts and Cost Change History Prior To. Click to select the **Sold Receipts and Cost Change History Prior To** check box to remove all sold purchase receipts and historical cost changes for items that use Average Perpetual, Last In, First Out (LIFO) Perpetual, or the First In, First Out (FIFO) Periodic valuation method, and then you enter a date. The sold receipts, quantity sold details, and historical cost changes with dates that come before the date that you entered will be removed.

o Remove sold lot attributes

If you click to select the **Sold Lot Attributes** check box, values for completely sold lot numbers will be removed. For example, you can remove the value red for the lot attribute Color if you have sold all lot numbered items that have been assigned the value red.

o Update an item's standard cost

If you click to select the **Item's Standard Cost** check box, the Standard Cost for any items that have been assigned the FIFO periodic valuation method or the LIFO periodic valuation method will be adjusted automatically to reflect each item's current cost or the amount you most recently paid for the item. If you are registered for the Manufacturing module, you will be unable to select the **Item's Standard Cost** check box. For more information, click the following article number to view the article in the Microsoft Knowledge Base:

**NOTE:** When you select to update an item's standard cost during the Inventory Year-End Closing process for Standard Cost Items, you must have the Standard Cost Revaluation Account populated in one of the two locations listed below in order for the Year-End Close process to complete. If you don't have the account populated the Exception Report will print with the list of items that need to be populated before you will be able to process the year-end closing.

- 1) Cards > Inventory > Item > Account (for each periodic item)
- 2) Microsoft Dynamics GP > Tools > Setup > Posting > Posting Accounts > Inventory series.

When the year is being closed, you will be unable to post, reconcile quantities, change valuation methods, or change decimal places for items.

7. Close the fiscal periods for the Inventory series (optional).

You can use the Fiscal Periods Setup window to close fiscal periods that are still open for the year. To open the Fiscal Periods Setup window, follow this step:

o In Microsoft Dynamics GP, point to **Tools** on the **Microsoft Dynamics GP** menu, point to **Setup**, point to **Company**, and then click **Fiscal Periods**.

This keeps transactions from accidentally being posted to the wrong period or year. Make sure that you have posted all transactions for the period and year for all modules before closing fiscal periods. If you later have to post transactions to a fiscal period you have already closed, you must return to the Fiscal Periods Setup window to reopen the period before you can post the transaction.

8. Make a final backup.

Make a final backup of the company data files and keep it in safe, permanent storage. This gives you a permanent record of the company's financial position at the time that you closed the year.

## **Inventory year-end closing tips**

- The year-end close must be done before any transactions for the new year have been posted.
- You have the option to select the **Discontinued Items** check box, the **Sold Receipts** check box, or the **Sold Lot Attributes** check box. If you select these check boxes, all items, sold receipts, and sold lot attributes that have a zero balance will be removed during the year-end closing process.
- If you select the **Update Item's Standard Cost** check box, the standard cost for any items that have been assigned the FIFO periodic valuation method or the LIFO periodic valuation method will be adjusted automatically to reflect each item's current cost. The current cost is the amount that you most recently paid for the Item.
- There is no Year End Closing report for Inventory.

## **Inventory year-end frequently asked questions**

Q1: How is the average cost of an item updated throughout the year and during the year-end closing process when you use the Average Perpetual valuation method?

A1: If you are using the Average Perpetual valuation method, all receipts for each item will be averaged to determine the average cost. The year-end closing process does not change the average cost. However, it will remove the purchase receipts that have been completely sold. The next time that a receipt is entered, the average cost will be revalued with the receipts that remain in the Inventory Purchase Receipts file.

**Note:** In Microsoft Dynamics GP 9.0, enhancements were made to the calculation of the average cost that would still apply.

Q2: Can the Inventory Year-End Closing window be used throughout the year to update the standard cost of items if you use the Periodic valuation method?

A2: We do not recommend this because the Beginning Quantity field is updated during the year-end closing process. This would make that field incorrect on reports such as the Turnover report. In addition, all summary sales history information would be incorrectly moved to the following year.

Q3: What is the effect of doing a late inventory year-end close in Great Plains?

A3: Year-end closing for this module is optional.

In summary, the fields that are updated during year-end closing are mainly used in reports for quantity summaries. If these fields are not important, you may decide not to run year-end closing.

The inventory year-end close moves the summary history information from the current year to last year (as seen under Cards/Inventory/History), and zeroes out the current year information.

We recommend that you close the inventory module before you post sales and purchase transactions in the new year because, if you do this, the item's history numbers will not be accurate (as seen under Cards/Inventory/History.) Also, the Inventory Turnover Report may not be accurate, because the item's beginning quantities for the year will not be accurate. To illustrate, say you sold 100 items in 2017. Then, you sold 10 additional items in 2018. You posted both these inventory transactions in 2018 before doing 2017 yearend close for inventory, so you will have a quantity sold of 110 in 2018. After the 2017 year end close is performed, you will have a value of 0 instead of 10 for your 2018 (Current Year) Sales Quantity and 110 showing for your 2017 (Last Year) Sales Quantity.

The summary windows in inventory with the specific views of calendar or fiscal year are date-sensitive. The inventory year end close process is not date-sensitive.

# **Year-end closing procedures for Receivables Management in Microsoft Dynamics GP**

**Note:** Before you follow the instructions in this article, make sure that you have a complete backup copy of the database that you can restore if a problem occurs.

This article contains checklists for the year-end closing process in Receivables Management in Microsoft Dynamics GP. This article also contains detailed information for each step in the year-end closing process. And, this article describes how to add the year-to-date finance charge information to customer statements for December and for January.

Read this article before you perform one or more of the procedures. **Year-end** 

## **closing checklist**

You can use this checklist for the end of the fiscal year and for the end of the calendar year.

**Note:** Although Receivables Management is date sensitive, the following items are updated based on the closing of Receivables Management:

- The SmartList objects
- The Receivables Management summary reports
- The Amounts Since Last Close view in the Customer Summary window

Therefore, we recommend that you follow these steps so that the SmartList objects, the Receivables Management summary reports, and the Amounts Since Last Close view contain the correct information:

- **1. Post all the sales and receivables transactions for the year.**
- **2. Make a pre-year-end closing backup.**
- **3. Close the year.**
- **4. Close the fiscal periods. (This step is optional.)**
- **5. Close the tax year.**
- **6. Make a post-year-end closing backup.**

#### **Step 1: Post all the sales and receivables transactions for the year**

Post all the sales and receivables transactions for the year before you close the year. If you want to enter any sales and receivables transactions for a future period before you close the year, create a batch that contains the transactions. Next, save the batch. Then, post the batch after you close the year.

You must close the year because some areas of Microsoft Dynamics GP are not date sensitive. If you do not close the year after you enter all the current year transactions and before you enter transactions for the next year, these areas will contain incorrect information. However, if you have to change the information, you can change the information in the Amounts Since Last Close view in the Customer Summary window and in the Customer Finance Charge Summary window. The following areas are the areas of Microsoft Dynamics GP that are not date sensitive.

The Amounts Since Last Close view in the Customer Summary window

To open the Amounts Since Last Close view in the Customer Summary window, follow these steps:

- 1. On the **Cards** menu, point to **Sales**, and then click **Summary**.
- 2. In the Customer Summary window, type a customer ID in the **Customer ID** box.
- 3. In the **Summary View** list, click **Amounts Since Last Close**.
- The Customer Finance Charge Summary window

To open the Customer Finance Charge Summary window, follow these steps:

- 1. On the **Cards** menu, point to **Sales**, and then click **Summary**.
- 2. In the Customer Summary window, type a customer ID in the **Customer ID** field.
- 3. Click **Finance Charges**.
- The SmartList objects

To view the SmartList columns that are affected, follow these steps:

- 1. In Microsoft Dynamics GP, click **Columns** on the **Microsoft Dynamics GP** menu, click **SmartList**, expand **Sales**, expand **Customers**, and then click **Add**.
- 2. Select the following items in the **Available Columns** list.

**Note:** The items that are flagged with an asterisk are affected by the calendar year-end close. All the other items are affected by the fiscal year-end close.

- **Average Days to Pay - Year**
- **Finance Charges CYTD**\*
- **Finance Charges LYR Calendar**\*
- **High Balance LYR**
- **High Balance YTD**
- **Number of ADTP Documents - LYR**
- **Number of ADTP Documents - Year**
- **Number of NSF Checks YTD**
- **Total # FC LYR**\* **Total # FC YTD**\*
- **Total # Invoices LYR**
- **Total # Invoices YTD**
- **Total Amount of NSF Check YTD**
- **Total Bad Debt LYR**
- **Total Bad Debt YTD**
- **Total Cash Received LYR**
- **Total Cash Received YTD**
- **Total Discounts Available YTD**
- **Total Discounts Taken LYR**
- **Total Discounts Taken YTD**
- **Total Finance Charges LYR**\*
- **Total Finance Charges YTD**\*
- **Total Returns LYR**
- **Total Returns YTD**
- **Total Sales LYR**
- **Total Sales YTD**
- **Total Waived FC LYR**\*
- **Total Waived FC YTD**\*
- **Total Writeoffs LYR**
- **Total Writeoffs YTD**
- **Unpaid Finance Charges YTD**\*
- **Write Offs LYR**
- **Write Offs YTD**
- 3. Click **OK**.
- 4. Click **OK**.

## *Step 2: Make a pre-year-end closing backup*

Create a backup before you close the year. Put the backup in safe, permanent storage. This backup makes sure that you have a permanent record of the company's financial position at the end of the year. You can restore information from this backup if you have to. For example, this backup would let you quickly recover if a power fluctuation or another problem occurred during the year-end close procedure.

To create a backup in Microsoft Dynamics GP, follow these steps:

- 1. In Microsoft Dynamics GP, point to Maintenance on the Microsoft Dynamics GP menu, and then click Backup.
- 2. In the Back Up Company window, select the company name in the **Company Name** list.
- 3. Change the path of the backup file if it is required, and then click **OK**.

**Note:** We recommend that you name this backup PreYearEndClosingBackup20XX. (Enter the year for the XX placeholder.)

## *Step 3: Close the year*

- 1. In Microsoft Dynamics GP, point to Tools on the Microsoft Dynamics GP menu, point to Routines, point to Sales, and then click Year-End Close.
- 2. If you are closing both the fiscal year and the calendar year at the same time, click **All**. If you are closing only the calendar year, click **Calendar**. If you are closing only the fiscal year, click **Fiscal**.
- 3. Click to select the **Print Report** check box, and then click **Close Year**.

**Note:** We recommend that you keep a paper copy of the year-end report together with the permanent year-end audit records.

## Calendar year details

The calendar year-end process in Microsoft Dynamics GP clears the following fields in the Customer Summary window:

- **Finance Charges CYTD**
- **Total # FC YTD**
- **Total Finance Charges YTD**
- **Total Waived FC YTD**
- **Unpaid Finance Charges YTD**

The calendar year-end process updates the amounts in the following fields:

- \***Finance Charges LYR Calendar**
- \***Total # FC LYR**

## Fiscal year details

The fiscal year-end process in Microsoft Dynamics GP clears the following fields in the Customer Summary window:

- **Average Days to Pay - Year**
- **High Balance YTD**
- **Number of ADTP Documents - Year**
- **Number of NSF Checks YTD**
- **Total # Invoices YTD**
- **Total Amount of NSF Check YTD**
- **Total Bad Debt YTD**
- **Total Cash Received YTD**
- **Total Discounts Available YTD**
- **Total Discounts Taken YTD**
- **Total Returns YTD**
- **Total Sales YTD**
- **Total Writeoffs YTD**
- **Write Offs YTD**

The fiscal year-end process updates the amounts in the following fields:

- **High Balance LYR**
- **Number of ADTP Documents - LYR**
- **Total # Invoices LYR**
- **Total Bad Debt LYR**
- **Total Cash Received LYR**
- **Total Discounts Taken LYR**
- **Total Returns LYR**
- **Total Sales LYR**
- **Total Writeoffs LYR**
- **Write Offs LYR**

#### *Step 4: Close the fiscal periods (This step is optional)*

To prevent users from accidentally posting transactions to the wrong period or to the wrong year, use the Fiscal Periods Setup window to close all fiscal periods that are still open for the year. Before you close fiscal periods, verify that you have posted all the transactions for the period and for the year for all modules. If you must later post transactions to a fiscal period that you already closed, you can return to the Fiscal Periods Setup window to reopen the period so that you can post the transactions.

To close a fiscal period, follow these steps:

- 1. In Microsoft Dynamics GP, point to Tools on the Microsoft Dynamics GP menu, point to Setup, point to Company, and then click Fiscal Periods.
- 2. Click to select the **Sales** check box for the period that you want to close.

#### *Step 5: Close the tax year*

**Note:** Follow these steps only after you complete the year-end closing procedures for all the sales and purchasing modules.

To close the tax year, follow these steps:

- 1. In Microsoft Dynamics GP, point to Tools on the Microsoft Dynamics GP menu, point to Routines, point to Company, and then click Tax Year-End Close.
- 2. Click to select the **Close Year** check box, and then click to select the **Print Report** check box.
- 3. Click **Process**.

**Note:** We recommend that you keep a paper copy of the year-end report together with the permanent year-end audit records.

## *Step 6: Make a post-year-end closing backup*

Create a backup after you close the year. Put the backup in safe, permanent storage. This backup makes sure that you have a permanent record of the company's financial position at the end of the year. You can restore information from this backup if you have to. For example, this backup would let you quickly recover if a power fluctuation or another problem occurred during the year-end close procedure.

To create a backup in Microsoft Dynamics GP, follow these steps:

- 1. In Microsoft Dynamics GP, point to Maintenance on the Microsoft Dynamics GP menu, and then click Backup.
- 2. In the Back Up Company window, click the company name in the **Company Name** list.
- 3. Change the path of the backup file if it is required, and then click **OK**.

**Note:** We recommend that you name this backup PostYearEndClosingBackup20XX. (Enter the year for the XX placeholder.)

## **Year-to-date finance charges on customer statements for December and for January**

Year-to-date finance charges are not automatically printed on customer statements for December and for January.

#### *December statements*

To add the year-to-date finance charges to the December statements, follow these steps:

- 1. In Microsoft Dynamics GP, point to Tools on the Microsoft Dynamics GP menu, point to Customize, and then click Report Writer.
- 2. In the **Product** list, click **Microsoft Dynamics GP**, and then click **OK**.
- 3. Click **Reports**.
- 4. Use the appropriate method:  $\circ$  If you have not previously modified the statement form, click the statement form that you print in the **Original Reports** list, click **Insert**, and then click the statement form in the **Modified Reports** list.
	- o If you previously modified the statement form, click the statement form in the **Modified Reports** list.
- 5. Click **Open**.
- 6. In the Report Definition window, click **Tables**.
- 7. In the Report Table Relationships window, click **RM Customer MSTR**, and then click **New**.
- 8. In the Related Tables window, click **Customer Master Summary**, and then click **OK**.
- 9. Click **Close**.
- 10. Click **Layout**.
- 11. In the resource list in the **Toolbox** box, click **Customer Master Summary**.
- 12. In the field list, drag **Finance Charges CYTD** to the layout of the report. You can position this field in any section of the report.
- 13. On the **File** menu, click **Microsoft Dynamics GP**. When you are prompted to save the changes, click **Save**.
- 14. If you have not previously modified this report, you must grant security to the report. To do this, use the steps below:
	- 1. On the **Microsoft Dynamics GP** menu, point to **Tools**, point to **Setup**, point to **Systems**, and then click **Alternate/Modified Forms and Reports**.
	- 2. In the **ID** box, enter the user ID.
	- 3. In the **Product** list, click **Microsoft Dynamics GP**.
	- 4. In the **Type** list, click **Reports**.
	- 5. Expand **Sales**, and then expand the node of the modified form.
	- 6. Click **Microsoft Dynamics GP (Modified)**.

#### *January statements*

To add the year-to-date finance charges to the January statements, follow these steps:

- 1. Follow steps 1 through 11 in the "December statements" section.
- 2. In the field list, drag **Finance Charges LYR Calendar** to the layout of the report. You can position this field in any section of the report.
- 3. Follow steps 13 and 14 in the "December statements" section.

# **Year-end closing procedures for the Payables Management module in Microsoft Dynamics GP**

**Note:** Before you follow the instructions in this article, make sure that you have a complete backup copy of the database that you can restore if a problem occurs.

This article describes the recommended year-end closing procedures for the Payables Management module in Microsoft Dynamics GP. The "More Information" section contains the following information:

- A checklist of the steps that you must follow to complete the calendar year-end closing procedures.
- A checklist of the steps that you must follow to complete the fiscal year-end closing procedures.
- Detailed information about each step in the checklists.  $\Box$  A list of frequently asked questions.

Read this whole article before you perform the steps. If you have questions, contact your Martin & Associates account rep.

## **Payables Management master year-end closing checklist**

**Note:** Use this checklist if you are closing your fiscal year and your calendar year at the same time.

- 1. Post all transactions for the year. Print the Aged Trial Balance with Options report.
- 2. Print the Vendor Period Analysis Report
- 3. Install the Payroll year-end update (optional)
- 4. Make a backup that is named "Pre-1099 Edits."
- 5. Verify the 1099 information and edit it if it is required.
- 6. Print the 1099 statements
- 7. Make a backup that is named "Pre Year-End."
- 8. Close the year
- 9. Close the fiscal periods
- 10. Close the tax year
- 11. Make a backup that is named "Post Year-End."

## **Payables Management calendar year-end closing checklist**

**Note:** Although the Payables Management module is date-sensitive, the SmartList objects, the Payables Management summary reports, and the **Amounts Since Last Close** view of the Vendor Yearly Summary window are updated based on the closing of the Payables Management module. Therefore, we recommend that you follow these steps so that the SmartList objects, the Payables Management summary reports, and the **Amounts Since Last Close** view of the Vendor Yearly Summary window are correct.

- 1. Post all transactions for the calendar year.
- 2. Print the Aged Trial Balance with Options report.
- 3. Make a backup that is named "Pre-1099 Edits." 4. Verify the 1099 information and edit it if it is required.
- 5. Print the 1099 statements.
- 6. Make a backup that is named "Pre Year-End."
- 7. Close the calendar year.
- 8. Close the fiscal.
- 9. Close the tax year.
- 10. Make a backup that is named "Post Year-End."

# **Payables Management fiscal year-end closing checklist**

- 1. Post all transactions for the fiscal year.
- 2. Print the Vendor Period Analysis Report.
- 3. Make a backup that is named "Pre Year-End."
- 4. Close the fiscal year.
- 5. Close the fiscal periods.
- 6. Make a backup that is named "Post Year-End."

# **Detailed information for each step in the year-end checklist**

*Step 1: Post all transactions for the year* 

Post all transactions for the year before you close the year. If you want to enter future period transactions before you close the year, create a new batch for the future period transactions. Save the future period transactions in the new batch, but do not post the new batch until after the year has been closed.

The following areas of Microsoft Dynamics GP are not date-sensitive:

- The **Amounts Since Last Close** view of the Vendor Yearly Summary window
- SmartList objects
- Vendor Summary reports

These areas of Microsoft Dynamics GP will be incorrect if you do not close the payables year after you enter all current year transactions and before you enter any transactions for the new year. However, the **Amounts Since Last Close** view of the Vendor Yearly Summary window is editable. Therefore, you can update the information in the **Amounts Since Last Close** view of the Vendor Yearly Summary window if it is required.

To access the **Amounts Since Last Close** view of the Vendor Yearly Summary window, follow these steps:

- 1. On the **Cards** menu, point to **Purchasing**, and then click **Summary**.
- 2. In the Vendor Credit Summary window, type a vendor ID in the **Vendor ID** field, and then click **Yearly**.
- 3. In the **Summary View** list, click **Amounts Since Last Close**.

To view the SmartList columns that are affected, follow these steps:

- 1. Open SmartList. To do this in Microsoft Dynamics GP, click SmartList on the Microsoft Dynamics GP menu.
- 2. Expand the **Purchasing** node, and then click **Vendors**.
- 3. Click **Columns**.
- 4. Click **Add**.
- 5. Click the following fields in the **Available Columns** list.

**Note:** The items flagged with an asterisk are affected by the calendar year-end close. All other items are affected by the fiscal year-end close.

- o \***1099 Amount YTD** o \***1099 Amount LYR** o **Amount Billed YTD** o **Amount Billed LYR** o **Amount Paid YTD**
- o **Amount Paid LYR** o **Average Days To Pay -**

**Year** o **Discount Available LYR** o **Discount Available YTD** o **Discount Lost LYR** o **Discount Lost YTD** o **Discount Taken LYR** o **Discount Taken YTD** o **Finance Charge LYR** o **Finance Chare YTD** o **Number of Finance Charges LYR** o **Number of Finance Charges YTD** o **Number of Invoice LYR** o **Number of Invoice YTD** o **Number of Paid Invoice YTD** o **Returns LYR** o **Returns YTD** o **Trade Discounts Taken LYR** o **Trade Discounts Taken YTD** o **Withholding LYR** o **Withholding YTD** o **Write Offs LYR** o **Write Offs YTD**

- 6. Click **OK**.
- 7. Click **OK**.

To view the Vendor Summary reports, follow these steps:

- 1. On the **Reports** menu, point to **Purchasing**, and then click **Analysis**.
- 2. In the **Reports** list, click **Calendar Year**.
- 3. In the **Options** list, click an option, and then click **Print**.

*Step 2: Print the Aged Trial Balance with Options report* 

We recommend that you print a paper copy of the Aged Trial Balance with Options report to keep with your year-end permanent financial records. To do this, follow these steps:

- 1. On the **Reports** menu, point to **Purchasing**, and then click **Trial Balance**.
- 2. In the **Reports** list, click **Aged Trial Balance with Options**.

#### *Step 3: Print the Vendor Period Analysis report*

We recommend that you print a paper copy of the Vendor Period Analysis report to keep with your year-end permanent financial records. To do this, follow these steps

- 1. On the **Reports** menu, point to **Purchasing**, and then click **Analysis**.
- 2. In the **Reports** list, click **Period**.

*Step 4: Install the Payroll year-end update (optional)* 

If there are compliance changes for Payables Management, such as 1099 form changes, install the Payroll year-end update. If there are no changes or compliance issues for the tax year for Payables Management, you may skip this step.

Review the changes that are included in the Payroll year-end update.

*Step 5: Make a backup that is named "Pre-1099 Edits"* 

Create a backup, and then put the backup in safe, permanent storage. A backup gives you a permanent record of the company's financial position at the end of the year, and this backup can be restored later if it is required. A backup lets you recover data quickly if a power fluctuation or other problem occurs during the year-end closing procedure.

To create a backup in Microsoft Dynamics GP, follow these steps:

- 1. In Microsoft Dynamics GP, point to Maintenance on the Microsoft Dynamics GP menu, and then click Backup.
- 2. In the **Company Name** list, click your company name.
- 3. Change the path of the backup file if it is required, and then click **OK**. **Note:** We recommend that you name this backup "Pre-1099 Edits" to differentiate it from your other backups.

*Step 6: Verify the 1099 information and edit it if it is required* 

To print the 1099 edit list, follow these steps:

- 1. In Microsoft Dynamics GP, point to **Tools** on the **Microsoft Dynamics GP** menu, point to **Routines**, point to **Purchasing**, and then click **Print 1099**.
- 2. Enter the Company Information and Address ID.
- 3. Click on the printer icon in the upper right corner to print the 1099 Edit List. Review for accuracy.
- 4. If you need to edit any 1099 information, use one of the following methods (Method 1 and 2 is recommended for Microsoft Dynamics GP 2013 and higher versions):

Method 1: (RECOMMENDED) Edit 1099 Transaction details (Applies to Microsoft Dynamics GP 2013 and higher versions)

- 1. Click on Transactions, point to Purchasing, and click on Edit 1099 Transaction Information.
- 2. Select the appropriate Vendor ID. (Only vendors set to be 1099able will be displayed in the window.)
- 3. You may restrict by Voucher Number, by Document Number or by Date, if desired.
- 4. Select if you want 1099 Debit Transactions, All Debit Transactions or All Credit Transactions.
- 5. The vendor's transaction detail will populate in the bottom of the window. For each transaction, you can edit the Tax Type, Box Number and Amount on open and historical transactions. **Note:** You may not enter a higher 1099 amount than the total amount of the document.
- 6. Click Process to have the changes made and the 1099 will be updated.

Method 2: VENDOR NOT MARKED CORRECTLY: (Applies to Microsoft Dynamics GP 2013 and higher versions)

If you marked a vendor as 1099able and should not have, or you forgot to mark a vendor as 1099able at all, you can use the Update 1099 Information utility to change the 1099 status on the vendor and also to update the 1099 information. You can change a 1099 vendor to be non-1099 or visa versa.

1. Click on Tools under Microsoft Dynamics GP, point to Utilities, point to Purchasing, and click Update 1099 Information.

2. Mark the bullet for Vendor and 1099 Transactions.

3. In the FROM and TO sections enter the following:

• To change a vendor to be 1099able: select Not a 1099 Vendor in the FROM section, and select the appropriate 1099 type of Dividend, Interest or Miscellaneous, and the appropriate 1099 Box number in the TO section. (Miscellaneous and Box 7 Nonemployee Compensation is the most common.)

• To change a vendor to not be 1099able: Select the current Tax Type and 1099 Box Number that is selected on the Vendor Maintenance Options window for the vendor in the FROM section, and select Not a 1099 Vendor in the TO section.

\*If Not a 1099 Vendor is not an option in the drop-down lists, then either you are not on a GP version higher than Microsoft Dynamics GP 2013, or you did not select Vendor and 1099 Transactions as instructed in step 2.

- 4. Use the Range restriction to restrict to the Vendor ID that you wish to change and click INSERT.
- 5. Click Process. The vendor status will be updated on the Vendor Maintenance Options window, and the 1099 information will be updated appropriately. You can use the 1099 details window (see Method 1) to verify.

Method 3: - Edit the 1099 directly (Use for Microsoft Dynamics GP 2010 and prior versions, but can work for all versions) (**Note:** The Reconcile utility for 1099 amounts would undo any edits you make using this method.)

1. On the Cards menu, point to Purchasing, and then click 1099 Details.

2. In the Vendor ID list, click a vendor ID.

3. In the Tax Type list, select one of the following:

Dividend

Interest

Miscellaneous

4. In the Display area, click Month or Year, and then type 20XX in the Year field. (Enter the desired year for the 20XX placeholder.)

Method 4: Edit the 1099 directly (Use for Microsoft Dynamics GP 2010 and prior versions, but can work for all versions) (**Note:** The Reconcile utility for 1099 Amounts would undo any edits you make using this method.)

- 1. On the Cards menu, point to Purchasing, and then click Summary.
- 2. In the Vendor ID list, click a vendor ID, and then click Period.
- 3. In the Year field, type 20XX. (Enter the desired year for the 20XX placeholder.)
- 4. In the Month/Period field, select the appropriate month or period.
- 5. Click the "1099 Details" blue expansion button that appears next to the 1099 Amount field. This 1099 Details window will open.
- 6. In the Amount column, type the correct 1099 amount for the respective box.
- 7. Press Save. Exist out of the remaining windows.

## *Step 7: Print the 1099 statements*

**Note:** You can do this at any time.

To print the 1099 statements, follow these steps:

- 1. In Microsoft Dynamics GP, point to **Tools** on the **Microsoft Dynamics GP** menu, point to **Routines**, point to **Purchasing**, and then click **Print 1099**.
- 2. In the **1099 Year** field, type 20XX. (Enter the year for the 20XX placeholder.)
- 3. Each of your 1099 report types must be printed separately. In the Print 1099 window, click the options that you want in the **1099 Type** field and in the **1099 Box Number** field, and then click **Print**.

The following table provides additional information about the fields on the 1099 form and where this information can be located in Microsoft Dynamics GP.

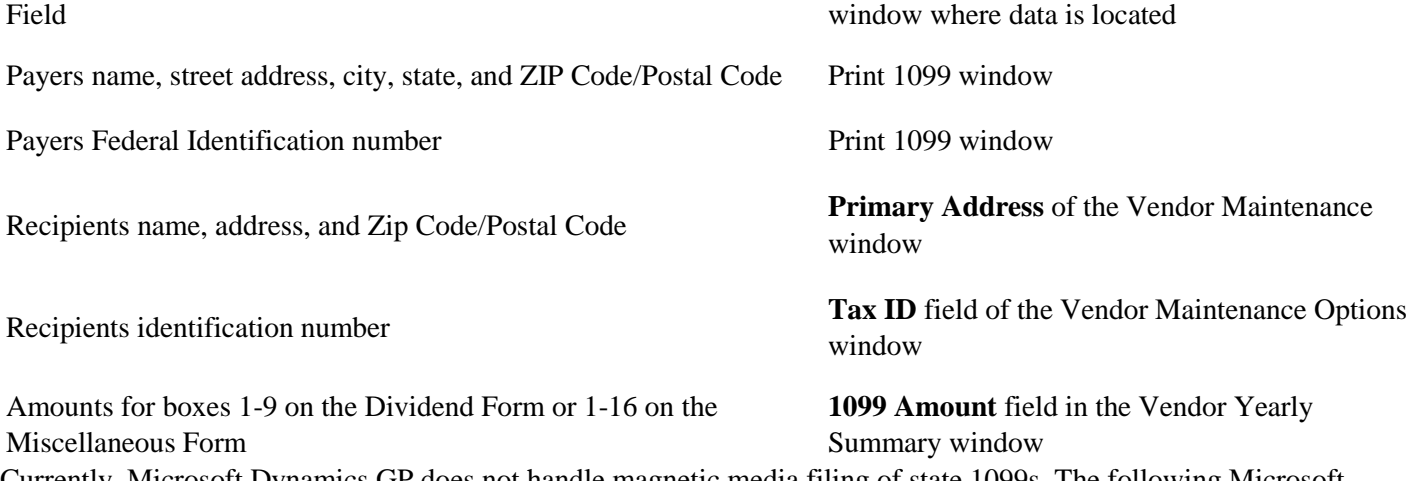

Currently, Microsoft Dynamics GP does not handle magnetic media filing of state 1099s. The following Microsoft Dynamics Partner does offer compatible State W-2 and 1099 magnetic media products. For more information, contact: Greenshades Accounting Software, Inc. 7800 Belfort Parkway Suite 220 Jacksonville, FL 32207 General: 1-800-209-9793 (Toll-Free) Sales: 1-800-209-9793x2 (Toll-Free) sales@greenshades.com

## *Step 8: Make a backup that is named "Pre Year-End"*

Create a backup, and then put the backup in safe, permanent storage. A backup gives you a permanent record of the company's financial position at the end of the year, and this backup can be restored later if it is required. A backup lets you recover data quickly if a power fluctuation or other problem occurs during the year-end closing procedure.

To create a backup in Microsoft Dynamics GP, follow these steps:

- 1. In Microsoft Dynamics GP, point to Maintenance on the Microsoft Dynamics GP menu, and then click Backup.
- 2. In the **Company Name** list, click your company name.
- 3. Change the path of the backup file if it is required, and then click **OK**. **Note:** We recommend that you name this backup "Pre Year-End" to differentiate it from your other backups.

#### *Step 9: Close the year*

To close the year, follow these steps:

- 1. In Microsoft Dynamics GP, point to Tools on the Microsoft Dynamics GP menu, point to Routines, point to Purchasing, and then click Year-End Close.
- 2. If you are closing both your fiscal and calendar year at the same time, click **All**. If you are just closing your calendar year, click **Calendar**. If you are just closing your fiscal year, click **Fiscal**.
- 3. Click to select the **Print Report** check box, and then click **Close Year**. **Note:** We recommend that you keep a paper copy of the year-end report together with your permanent year-end audit records.

To view the Vendor Yearly Summary window, follow these steps:

- 1. On the **Cards** menu, point to **Purchasing**, and then click **Summary**.
- 2. In the **Vendor ID** field, type a vendor ID to view, and then click **Yearly**.

#### The calendar year details

The calendar year-end process in Microsoft Dynamics GP will clear the **1099 Amount Year to Date** field and then transfer the amount to the **1099 Amount Last Year** field for the **Amounts Since Last Close** view of the Vendor Yearly Summary window.

## The fiscal year details

The fiscal year-end process in Microsoft Dynamics GP will clear the following fields:

- **Amount Billed YTD**
- **Amount Paid YTD**
- **Average Days To Pay - Year**
- **Discount Available YTD**
- **Discount Lost YTD**
- **Discount Taken YTD**
- **Finance Charge YTD**
- **Number of Finance Charges YTD**
- **Number of Invoice YTD**
- **Number of Paid Invoice YTD**
- **Returns YTD**
- **Trade Discounts Taken YTD**
- **Withholding YTD**
- **Write Offs YTD**

The amounts in these fields will also be updated in the **Amounts Since Last Close** view of the Vendor Yearly Summary window:

- **Amount Billed LYR**
- **Amount Paid LYR**
- **Discount Available LYR**
- **Discount Lost LYR**
- **Discount Taken LYR**
- **Finance Charge LYR**
- **Number of Finance Charges LYR**
- **Number of Invoice LYR**
- **Returns LYR**
- **Trade Discounts Taken LYR**
- **Withholding LYR**
- **Write Offs LYR**

#### *Step 10: Close the fiscal periods*

You can use the Fiscal Periods Setup window to close any fiscal periods that are still open for the year. This prevents users from accidentally posting transactions to the wrong period or year. Verify that you have posted all transactions for the period and the year for all modules before closing fiscal periods. If you must later post transactions to a fiscal period that you have already closed, you can return to the Fiscal Periods Setup window to reopen the period before you can post a transaction.

To close a fiscal period, follow these steps:

- 1. Microsoft Dynamics GP, point to **Tools** on the **Microsoft Dynamics GP** menu, point to **Setup**, point to **Company**, and then click **Fiscal Periods**.
- 2. Click to select the **Purchasing** check box for the **Period** that you must close.

## *Step 11: Close the tax year*

**Note:** This procedure should only be completed after you have completed the year-end closing procedures for all sales and purchasing modules.

To close the tax year, follow these steps:

- 1. In Microsoft Dynamics GP, point to Tools on the Microsoft Dynamics GP menu, point to Routines, point to Company, and then click Tax Year-End Close.
- 2. Click to select the **Close Year** check box and the **Print Report** check box.
- 3. Click **Process**. When you are prompted to continue with the year-end close. Click **Yes**.

**Note:** We recommend that you keep a paper copy of the year-end report together with your permanent year-end audit records.

*Step 12: Make a backup that is named "Post Year-End"* 

Create a backup, and then put the backup in safe, permanent storage. A backup gives you a permanent record of the company's financial position at the end of the year, and this backup can be restored later if it is required. A backup lets you recover data quickly if a power fluctuation or other problem occurs during the year-end closing procedure.

To create a backup in Microsoft Dynamics GP, follow these steps:

- 1. In Microsoft Dynamics GP, point to Maintenance on the Microsoft Dynamics GP menu, and then click Backup.
- 2. In the **Company Name** list, click your company name.
- 3. Change the path of the backup file if it is required, and then click **OK**. **Note:** We recommend that you name this backup "Post Year-End" to differentiate it from your other backups.

## **Frequently asked questions**

Q1: Are inactive vendor records cleared during year-end closing? If not, how can inactive vendor records be removed?

A1: No, inactive vendor records are not automatically removed. To remove an inactive vendor record, the following conditions must be true:

• No current year 1099 amounts exist for the vendor  $\Box$  The vendor has no documents in work or history.

To delete all inactive vendor records that fit these criteria, follow these steps:

- 1. In Microsoft Dynamics GP, point to Tools on the Microsoft Dynamics GP menu, point to Utilities, point to Purchasing, and then click Mass Vendor Delete.
- 2. In the **Range** list, click **by Vendor Status**.
- 3. In the **From** list, click **Inactive**.
- 4. In the **To** list, click **Inactive**.
- 5. Click **Process**.

Q2: What should I do if I must issue a check on January 1 for the next year, but I am not ready to close the current year yet?

A2: Print the checks, but do not post them until after you process your year-end closing. If you must post the checks immediately, change the **Amount Paid** fields in the **Amounts Since Last Close** view of the Vendor Yearly Summary window.

# **The year-end closing procedures for the Fixed Asset Management module in Microsoft Dynamics GP**

**Note:** Before you follow the instructions in this article, make sure that you have a complete backup copy of the database that you can restore if a problem occurs.

This document outlines the recommended year-end closing procedures for Fixed Asset Management in Microsoft Dynamics. This article includes a checklist of the steps that you must follow to complete these procedures. The "More information" section contains detailed information about each step. A series of frequently asked questions (FAQ) follows the description of the procedures.

Read this document before you perform any of the following procedures. If you have any questions, contact your Martin & Associates account rep.

## **Year-end checklist**

*Step 1: Perform all the year-end closing procedures for Payables Management in Microsoft Dynamics GP* 

Close Payables Management first. This action guarantees that all the outstanding fixed asset transactions are capitalized.

*Step 2: Enter all the fixed asset transactions for the current fiscal year* 

Post all the additions, the changes, the transfers, and the retirements for the current fiscal year.

**Note:** Transfers and undo retirement transactions should never be performed in a historical year.

*Step 3: Depreciate all assets through the last day of the current fiscal year* 

- 1. In Microsoft Dynamics GP, point to **Tools** on the **Microsoft Dynamics GP** menu, point to **Routines**, point to **Fixed Assets**, and then click **Depreciate**.
- 2. In the **Depreciation Target Date** box, type the last date of the current fiscal year.
- 3. To insert all the fixed asset books, click **All**.
- 4. Click **Depreciate**.

**NOTE:** It is very important to depreciate all assets through the last day of the current FA Fiscal Year. If all assets are not depreciated through the last day of the current FA Fiscal Year prior to processing the year-end-close, depreciation amounts will be incorrect. Please see Q3 and A3 in the FAQ section below for more information.

*Step 4: Perform the GL Posting (GL Interface) process (This step is optional.)* 

- 1. In Microsoft Dynamics GP, point to **Tools** on the **Microsoft Dynamics GP** menu, point to **Routines**, point to **Fixed Assets**, and then click **GL Posting**.
- 2. In the **Beginning Period** box, type *2017-012*.

**Note:** The 2017-012 placeholder represents period 12 of the fiscal year 2017. If you are not running on a calendar fiscal year, or if you have more than 12 periods, the period that you type would be different.

3. In the **Ending Period** box, type *2017-012*.

- 4. In the **Transaction Date** box, type the last date of the current fiscal year, or type the date when you need the posting to affect the general ledger.
- 5. Click **Continue**.
- 6. When you receive a message that the batch number is being created, click **Continue**.
- 7. In the Report Destination window, click to select the **Printer** check box, and then click **OK**.

**Note:** You may want to keep this report as part of the year-end financial records.

*Step 5: Run any year-end reports that you want to keep as part of the year-end financial records* 

The year-to-date depreciation amounts for previous fiscal years are not kept in Fixed Asset Management. Therefore, you must print any reports that contain this information before you close the year.

There are several reports available for fixed assets. We recommend that you print the following reports:

• Annual Activity

To print the Annual Activity report, point to **Fixed Assets** on the **Reports** menu, and then click **Activity**. Additions

To print the Additions report, point to **Fixed Assets** on the **Reports** menu, and then click **Transaction**. □ Retirements

To print the Retirements report, point to **Fixed Assets** on the **Reports** menu, click **Transaction**, and then click **Retirements** in the **Reports** list.

• Transfers

To print the Transfers report, point to **Fixed Assets** on the **Reports** menu, click **Transaction**, and then click **Transfers** in the **Reports** list.

• Depreciation Ledger

To print the Depreciation Ledger report, point to **Fixed Assets** on the **Reports** menu, click **Depreciation**, and then click **Depreciation Ledger** in the **Reports** list.

• Property Ledger

To print the Property Ledger report, point to **Fixed Assets** on the **Reports** menu, click **Inventory**, and then click **Property Ledger** in the **Reports** list.

• "Fixed Assets to General Ledger Reconciliation"

To print the "Fixed Assets to General Ledger Reconciliation" report, point to **Fixed Assets** on the **Reports** menu, click **Activity**, and then click **Fixed Assets to General Ledger Reconciliation** in the **Reports** list.

If you have more than one fixed asset book, we recommend that you also print the following reports:

• "Book to Book Reconciliation"

To print the "Book to Book Reconciliation" report, point to **Fixed Assets** on the **Reports** menu, and then click **Comparison**.

• "Book to Book YTD Depreciation Comparison"

To print the "Book to Book YTD Comparison" report, point to **Fixed Assets** on the **Reports** menu, click **Comparison**, and then click **Book to Book YTD Depreciation Comparison** in the **Reports** list.

*Step 6: Guarantee that the Fixed Assets calendar is built correctly (This step is optional.)* 

- 1. In Microsoft Dynamics GP, point to **Tools** on the **Microsoft Dynamics GP** menu, point to **Utilities**, point to **Fixed Assets**, and then click **Build Calendar**.
- 2. Click **Inquire**, and then click **Verify**. When you are prompted to verify the periods, click **OK**.
- 3. In the Report Destination window, click **Screen**, and then click **OK**.

*Step 7: Verify that the quarters are set up correctly for all the fiscal years* 

- 1. In Microsoft Dynamics GP, point to **Tools** on the **Microsoft Dynamics GP** menu, point to **Setup**, point to **Fixed Assets**, and then click **Quarter**.
- 2. Make sure that the following boxes are not empty:
	- o **Start Date**
	- o **Mid Date** o
		- **End Date**

**Note:** These boxes must exist for each quarter. If any box is empty, type the appropriate date in that box.

## *Step 8: Create a backup*

This backup should be stored off-site together with the rest of the year-end documentation. This backup gives you a permanent record of the company's financial position at the end of the year. Additionally, this backup can be restored later if it is required. Making a backup guarantees that you can quickly recover if a power fluctuation or other problem occurs during the year-end closing procedures.

To create a backup in Microsoft Dynamics GP, follow these steps:

- 1. In Microsoft Dynamics GP, point to **Maintenance** on the **Microsoft Dynamics GP** menu, and then click **Backup**.
- 2. In the **Company Name** list, click the company name.
- 3. Change the path of the backup if you must, and then click **OK**.

*Step 9: Perform the fixed assets year-end closing routine* 

- 1. In Microsoft Dynamics GP, point to **Tools** on the **Microsoft Dynamics GP** menu, point to **Routines**, point to **Fixed Assets**, and then click **Year End**.
- 2. Verify that the fiscal year that is displayed for each book is the current fiscal year. (The current fiscal year is the year that you are closing.)

Note: If the fiscal year that is displayed for a book is not the current fiscal year, see question 1 in the "Frequently asked questions (FAQ)" section.

- 3. Click a book(s) that you want to close, and then click **Insert**. Repeat this step until all the books that you want to close have been inserted.
- 4. Click Continue to start the process. Click Continue to confirm.
- 5. You will be prompted to confirm that you have depreciated assets through to the last day or the current FA year. If not, be sure to click NO here and do that before you can continue to close the year. If you have, click Yes.

**Note:** A report is not generated during the fixed assets year-end closing routine for Microsoft Dynamics GP 2013 and prior versions. For Microsoft Dynamics GP 2017 and higher versions, a Fixed Asset Year-End Closing report is optional to print. This report will provide a list of all the assets affected by the year-end close process by book and a status of those assets.

**Note:** Microsoft Dynamics performs the following procedures during the year-end closing routine:

- In the Asset General Information window, the **Quantity** field is copied to the **Begin Quantity** field of the Expand Quantity window.
- In the Expand Last Maintenance window, the **YTD Maintenance** amount is cleared.
- In the Asset Book window, the **YTD Depreciation Amount** is cleared.
- The following procedures are performed: o The **Cost Basis** field is copied to the **Begin Year Cost** field.
	- o The **LTD Depreciation** field is copied to the **Begin Reserve** field.
		- o The **Salvage Value** field is copied to the **Begin Salvage** field.
- In the Book Setup window, the **Current Fiscal Year** field is increased by one.

# **Frequently asked questions (FAQ)**

Q1: The fiscal year that is displayed for my book in the Asset Year End window is not the year I want to close. I closed the year displayed last year, and I have not yet closed the current year. What should I do?

A1: See the answer for question 4.

Q2: I have closed General Ledger in Microsoft Dynamics GP, and I now realize that I have not yet closed Fixed Asset Management. Can I perform the fixed assets year-end closing routine at this point?

A2: We recommend that you close General Ledger last, after all the subsidiary modules have been closed. However, Fixed Asset Management can be closed after General Ledger is closed. The GL Posting (GL Interface) process can be performed, and then the transaction or transactions can be posted to the closed year or to the historical year in the general ledger. For more information about the GL Posting (GL Interface) process, see step 4 in the "Year-end checklist" section.

To post transactions to the historical year in the general ledger, make sure that the following options are selected in the General Ledger Setup window:

- **Allow Posting to History**
- **Maintain History Accounts**
- **Maintain History Transactions**

Notes:

• To access the General Ledger Setup window in Microsoft Dynamics GP, point to **Tools** on the **Microsoft Dynamics GP** menu, point to **Setup**, point to **Financial**, and then click **General Ledger**.

The posted transaction will update the historical year, and it will roll forward as a beginning balance to the open year. If any expense accounts or any revenue accounts were included in the transaction, they will automatically close out to the Retained Earnings account or accounts.

Q3: I ran the year-end routine in Fixed Asset Management, and then I ran depreciation in the new year. I see that the depreciation is highly overstated and that some assets have a negative number in the "Net Book Value" field. Why is the system calculating so much depreciation?

A3: This problem occurs if the following conditions are true:

- The year was closed.
- The assets were not depreciated through the last day of the fiscal year.

Consider the following example:

- The fiscal year is a calendar year (January 1 through December 31).
- The assets were depreciated through December 28 when the year was closed.

In this example, depreciation will be incorrect the next time that depreciation is run. The system does not recalculate the yearly rate when the year-end closing routine is performed. Therefore, fixed assets take a full year of depreciation in the last few days that remain in the previous year (December 29 through December 31). The rate of depreciation is the yearly rate currently on each asset. Additionally, if there are assets that are near the end of their original life, the **Net Book Value** field may become negative.

There are two workarounds for this problem:

- Recommended workaround Restore the data from a backup, run depreciation through the last day of the year, and then perform the year-end closing procedures.
- Alternative workaround Reset life on all the assets.

**Note:** If amounts on the assets have ever been entered for the **YTD Depreciation** field or for the **LTD Depreciation** field, resetting life on the assets will change these amounts, and the result may be different. If you change the **YTD Depreciation** field or the **LTD Depreciation** field by resetting life on the asset, you will cause inconsistencies between Fixed Asset Management and General Ledger. These inconsistencies must be explained.

Q4: Instead of completing the year-end routine for Fixed Asset Management, I manually changed the "Current Fiscal Year" field in the Book Setup window to the next year. Do I have to go back and run the year-end closing routine, or can I continue to process activity in Fixed Asset Management for the new year?

A4: If no activity, such as additions, changes, transfers, retirements, or depreciation, has been run for the new year, the **Current Fiscal Year** field in the Book Setup window can be changed back to the previous year, and then the year-end closing routine can be processed.

If any activity, such as additions, changes, transfers, retirements, or depreciation, has been run for the new year, restore the data from a backup, and then continue with the year-end closing routine.

In either situation, the year-end closing routine must be run. If the year-end closing routine is not completed, the amount in the **YTD Depreciation** field will be overstated on any report that includes assets that were retired or that were fully depreciated in the previous year. If the year-end closing routine is not performed, the amounts in the **YTD Depreciation** field will not be cleared. The amounts in the **YTD Depreciation** field will not be zeroed out. Therefore, these amounts will be incorrectly included in the reports for the new year.

# **Year-end closing procedures for General Ledger in Microsoft Dynamics GP**

This article outlines the recommended year-end closing procedures for Microsoft Dynamics GP. This article contains a checklist of the steps in the procedure, detailed information for each step, and a series of frequently asked questions.

Read this article before you follow any steps, and be sure to have a current backup of both the company and Dynamics databases.

**Note:** During the year-end closing routine, all the records that will be moved are put in a temporary table before they are moved to the GL30000 table. You must have free disk space that is equal to the size of the GL20000 table to perform the routine.

## **Year-end closing checklist**

- 1. Complete the posting procedures and the closing procedures for other modules.
- 2. **Note:** This step is only required if General Ledger is integrated with other modules.
- 3. Post the final adjusting entries in General Ledger.
- 4. Print an account list to verify the posting type of each account.
- 5. Close the last period of the fiscal year.
- 6. **Note:** This step is optional.
- 7. Optional: Perform file maintenance on the Financial series group of modules.
- 8. Verify the settings in the General Ledger Setup window.
- 9. Make a backup.
- 10. Print a final Detailed Trial Balance report.
- 11. Print the year-end financial statements.
- 12. Set up a new fiscal year.
- 13. Close the fiscal year.
- 14. Close all the fiscal periods for all the series.
- 15. **Note:** This step is optional.
- 16. Adjust the budget figures for the new year, and then print the financial statements.
- 17. Make a backup.
- 1. Complete the posting procedures and the closing procedures for other modules.

Only follow this step if General Ledger is integrated with other modules. If General Ledger is not integrated with other modules, skip this step.

- a. Post final transactions in all the modules except in General Ledger.
- b. Complete the month-end procedure and the quarter-end procedure for all the modules except for General Ledger.
- c. Complete the year-end closing procedures for each module in the following order:
	- 1. Inventory
	- 2. Receivables Management
- 3. Payables Management
- 4. Fixed Asset Management
- 5. Analytical Accounting

**Note:** Year-end procedures for Payroll are independent of the procedures in other modules. These procedures are always performed at the end of the calendar year.

2. Post the final adjusting entries in General Ledger.

The adjusting entries include all the entries that correct errors that were made when transactions were recorded. The adjusting entries also include journal entries that are used to assign revenues or expenses to the period in which the revenues were earned or in which the expenses were incurred.

If you must make any adjusting entries to allocate revenue, expenses, or depreciation to the year that you are closing, use the Transaction Entry window or the Quick Journal Entry window to make adjusting entries in General Ledger.

If you have to track initial adjusting entries or post audit entries separate from other fiscal periods, auditing periods can be set up in General Ledger. This feature enables separate tracking of the adjusting entries that are made after the year is closed. For more information about how to create auditing periods, click the following article number to view the article in the Microsoft Knowledge Base:

**Note:** If you are using closing periods and you reconcile, the transactions all move to the first period with the start date.

3. Print an account list to verify the posting type of each account.

The posting type determines whether an account is closed to the retained earnings account or whether an account brings a balance forward to the next fiscal year. If the account balance will be brought forward at the end of the year, the posting type must be set to **Balance Sheet**. If the account balance will be closed to a retained earnings account at the end of the year, the posting type must be set to **Profit and Loss**. Use the Account Maintenance window if you must change the posting type for an account.

Follow these steps to print an account list:

- a. On the **Reports** menu, point to **Financial**, and then click **Account**.
- b. In the **Reports** list, select **All Accounts**, and then click **New**.
- c. In the **Option** box, type all accounts.
- d. Click to select the **Inactive Accounts** check box. **Note:** The year-end close process is designed to delete inactive General Ledger accounts that have no current year activity.
- e. Click **Destination** to specify a report destination, and then click **OK**. f. Click **Print**.
- 4. Close the last period of the fiscal year.

This step is optional.

You can use the Fiscal Periods Setup window to close all fiscal periods that are still open for the year. This prevents transactions from being posted to the wrong period or to the wrong year.

Notes:

- o Make sure that you post all the transactions for the period and for the year for all modules before you close the fiscal periods. Later, if you have to post transactions to a fiscal period that you already closed, you must return to the Fiscal Periods Setup window to reopen the period.
- o If you use Microsoft FRx, keep one period in the most recent historical year open to prevent the following error message:

FRX Print Engine Failed to Load the Company Calendar.

For more information, click the following article number to view the article in the Microsoft Knowledge Base:

5. Optional: Perform file maintenance on the Financial series group of modules.

Run the check links procedure on the Financial series group of modules.

6. Verify the settings in the General Ledger Setup window.

If you want to keep historical records, you must click to select the **Accounts** check box and the **Transactions** check box in the **Maintain History** area of the General Ledger Setup window. The account history lets you print financial statements and calculated budgets from historical information. The transaction history lets you print detailed historical trial balances. The transaction history also lets you view the transaction details. If these check boxes are selected, both the account history and the transaction history are updated during the year-end closing routine.

7. Make a backup.

Make a backup of all company data, and then put the backup in safe permanent storage. The backup gives you a permanent record of the company's financial position at the end of the year. The backup can then be restored later if it is required.

8. Print a final Detailed Trial Balance report.

Use the Trial Balance Report window to print a year-end Detailed Trial Balance report.

**Note:** Recommended that you post all transactions for the period and for the year for all modules before you print the Detailed Trial Balance report. If you post additional transactions later, we recommend that you print a new Detailed Trial Balance report.

9. Print the year-end financial statements.

Print any year-end financial statements that are required. The most common financial statements include the following statements:

- 1. Balance Sheet
- 2. Profit and Loss Statement
- 3. Statement of Cash Flows
- 4. Statement of Retained Earnings
- 10. Set up a new fiscal year.

Before you can perform the year-end closing routine, you must set up a new fiscal year by using the Fiscal Periods Setup window.

11. Close the fiscal year.

To close the fiscal year, follow these steps:

- a. In Microsoft Dynamics GP, point to **Tools** on the **Microsoft Dynamics GP** menu, point to **Routines**, point to **Financial**, and then click **Year-End Closing.**
- b. Specify an account in the **Retained Earnings Account** box.

The account that you specify in the **Retained Earnings Account** box is the account to which the year's profit and loss accounts are closed. The default account is the account that you specified in the General Ledger Setup window.

All current-year earnings or current-year losses are transferred to the account that you specify in the **Retained Earnings Account** box. If you want to distribute the retained earnings for the year to more than one account, you can specify an allocation account to distribute the retained earnings amount to the appropriate accounts. For example, you could set up an allocation account to divide the earnings between several departments in the business.

Or, you could transfer the year's profit or loss to accounts that contain a specific account segment. This process is known as closing to a divisional retained earnings account.

c. Specify the number that you want to use as the first journal entry number for the next fiscal year in the **Starting Journal Entry** box.

You can accept the default number. The default number is one more than the highest journal entry number that is posted for the current year. Or, you can specify a new number. The journal entry number that you specify is used as the journal entry number for the Year-End Closing report.

d. To start the routine, click **Close Year**.

Important Click **Close Year** one time. If you click more than one time, you will close more than one year during the process. Also, if the progress window appears to stop at 50 percent, do not restart the routine. As long as the hard disk is processing, let the process continue.

If you are maintaining the account history, the year-end closing routine transfers all current-year information for each account in the chart of accounts to the account history. If you are maintaining the transaction history, the year-end closing routine also transfers all current-year information for each account in the chart of accounts to the transaction history. The process then prepares the accounting system for a new fiscal year. In addition to transferring current-year figures to the transaction history and to the account history, the year-end closing routine does the following:

- o The year-end closing routine reconciles and summarizes the general ledger balances that accumulated throughout the year.
- o The year-end closing routine removes accounts that are marked as inactive if the accounts match the criteria for deleting a posting account. Inactive accounts that have been set up as budget accounts can also be deleted if they have no activity for the year. These accounts can be deleted even if budget amounts from past years are associated with these accounts.
- o The year-end closing routine moves all profit and loss account balances to the retained earnings account.
- o The year-end closing routine summarizes balance sheet accounts and brings the balances forward as the beginning balances of the account in the new fiscal year.
- o The year-end closing routine prints the Year-End Closing report.

When the year-end closing routine is complete, the Year-End Closing report is printed. This report lists the accounts that were closed and the transactions that were created to close those accounts. The Year-End Closing report is part of the audit trail. Save this report for the company's permanent records. The Year-End Closing report cannot be reprinted.

**Note:** If you use Microsoft SQL Server, and if database maintenance is not automated, we recommend that you perform database maintenance after you close the year. For more information about recommended database maintenance procedures, click the following article number to view the article in the Microsoft Knowledge Base:

18. Close all the fiscal periods for all the series.

This step is optional.

After you complete the closing procedures for all the modules, use the Fiscal Periods Setup window to mark all the periods for all the series as closed. We recommend that you do this to prevent transactions from being posted from any module to any period that you closed. After a period is marked as closed, transactions cannot be posted to the period unless you reopen the period. Later, if you must post a transaction to a closed period, return to the Fiscal Periods Setup window to reopen the period.

19. Adjust the budget figures for the new year, and then print the financial statements.

Adjust the budget figures by using one of the following windows:

o Excel-Based Budgeting o

Budget Maintenance o Single-Account Budget Maintenance

Print the "Profit and Loss" statement to verify that profit and loss accounts were closed to the retained earnings account. Print the balance sheet to verify that the balance sheet accounts indicate that the balances were brought forward.

If you are using Advanced Financial Analysis to print the financial statements, you must update the report layout to reflect the current fiscal year. To do this, follow these steps:

- 1. On the **Reports** menu, point to **Financial**, and then click **Advanced Financial**.
- 2. In the **Reports** list, select the financial statement, click **Open**, and then click **Layout**.
- 3. Double-click each column button to verify the Column Definition for the column. For example, double click the **C1** button or the **C2** button.
- 4. If the column type is set to **Period Range**, to **Year-to-Date**, or to **Variable Year-to-Date**, select the current fiscal year in the **Year** list, and then click **OK**.

5. Repeat steps 13a through 13d for each column of each report.

Make a backup.

Make a backup of all the company data, and then put the backup in safe permanent storage. The backup gives you a permanent record of the company's financial position at the start of the new year. This backup can be restored later if it is required.

## **Frequently Asked Questions**

Q1: Do I have to close the fiscal year before the first day of the next fiscal year?

A1: The year-end closing routine for General Ledger does not have to be completed before you start the next fiscal year. However, we recommend that you close the year as soon as possible

Q2: Can I make adjusting entries after I close the year?

A2: You can post an entry to the most recent historical year if the **Posting to History** check box is selected in the General Ledger Setup window. You are allowed to post one historical year back. If you post an entry to a closed year, a second entry is automatically made that updates the beginning balances for the current fiscal year.

The following tables show an adjusting entry and the way the entry appears in the General posting journal. In this example, an adjusting entry was posted to a P&L account to the most recently closed year. (The 20XX represents the most recently closed year that you posted to.) You can see the original entry is listed on the General Posting Journal, as well as a separate entry to the Retained Earnings Account dated 12/31.

Adjusting entry

12/20/20XX Administration Expenses \$500

Cash \$500

General Posting journal

12/20/20XX Administration Expenses \$500

Cash \$500

12/31/20XX Retained Earnings \$500

Cash \$500

Q3: After I performed the year-end closing routine, beginning balances were brought forward for some of my sales and expense accounts. Some of my asset accounts also closed to the retained earnings account. Why did this problem occur, and what can I do to correct it?

A3: The posting type that is specified in the Account Maintenance window for the account determines whether a balance is brought forward for the account or whether the account is closed to the retained earnings account. Accounts that use the **Balance Sheet** posting type carry a balance forward. Accounts that use a **Profit and Loss** posting type close to the retained earnings account. To resolve this problem, use the appropriate method:

METHOD 1: Restore from a backup, correct the posting type, and then run the Year End Closing routine again.

METHOD 3: For Microsoft Dynamics GP 2013 R2 (12.00.1745) and later versions, you can go to the Year End Closing Routine window and click on the button for Reverse Historical Year, verify the Year to Open displayed and click Process. The year will be reopened as if it was never closed in the first place, so you can change the posting type on the account and then run the Year End Closing routine again.

Q4: I tried to run the year-end closing routine by using a divisional retained earnings account, but I received the following error message:

Retained Earnings account not found.

What can I do to resolve the problem that causes this error message?

A4: Before the routine can continue, the year-end closing routine must validate that all the required divisional retained earnings accounts exist. For example, the Fabrikam, Inc. demonstration company uses an account format of *nnn-nnnn-nn*. The first segment represents the department. A retained earnings account must exist for each department that has a profit and loss account. For example, if sales account 400-4100-00 exists, but no 400-*nnnn-nn* retained earnings account exists, you receive this error message.

An Automated Solution script may be available to perform this task, as well as other basic checks on your accounting data to help you prepare to close your fiscal year.

Q5: What happens to unit accounts during the year-end closing routine?

A5: Unit accounts are treated as balance sheet accounts. Unit accounts have a balance that is brought forward when the year is closed. For more information about how to clear the beginning balances for unit accounts.

Q6: I am preparing to close the year in General Ledger. Must everyone exit Microsoft Dynamics GP before I perform the year-end routine?

A6: We recommend that client computer users stop working in Microsoft Dynamics GP while the year-end closing routine is processing. If users continue to work in the program, their work may be lost if you have problems with the yearend closing routine and need to restore to the last backup.

Q7: I want to allocate the net profit to the retained earnings account or to the capital accounts each month. Also, net profit is supposed to be allocated to three retained earnings accounts or capital accounts. Can I do this?

A7: No, you cannot do this. However, you can specify a non-financial account in the Account Maintenance window. Use a number that is not in your current account numbering scheme. This account acts as a suspense account for the net income or for the net loss. Every month, you can post an adjusting entry to the three capital accounts that you want to adjust. For the offset account, use the suspense account. When the year-end closing routine is finished, use the suspense account as the retained earnings account. This offsets all the manual adjustments that you made to the suspense account during the year. Make sure that the suspense account does not appear on reports.

If you are using Advanced Financial Analysis for financial statements, when you format the balance sheet, put the **NP** line as the last line on the Advanced Financial Analysis statement. Then, put a page break before the **NP** line. The balance sheet must have an **NP** line. However, this line makes the net income or the net loss appear two times. Therefore, format the **NP** line so that it is off the financial statement. You can also use a report type of **Other**.

Q8: Why is the status of some of my financial reports set to Invalid?

A8: If a report is configured to use the accelerator file, any changes that are made to accounts in any one of the following windows causes the status of the financial report printing options to change to **Invalid**:

- Account Maintenance
- Unit Account Maintenance
- Mass Modify Chart of Accounts
- Year-End Closing

Before you print financial statements, you must update the accelerator file. To do this, follow these steps:

- 1. On the **Reports** menu, point to **Financial**, and then click **Update Financial Accelerator**.
- 2. Click **Update**, and then click **Continue**.
- 3. Close the Update Financial Accelerator Information window.

Q9: How are non-financial accounts closed during the year-end closing routine?

A9: If the non-financial account is configured to use the **Balance Sheet** posting type, the account balance is brought forward during the year-end closing routine. If the non-financial account is configured to use the **Profit and Loss** posting type, the account balance is closed to the retained earnings account during the year-end closing routine.

Q10: When I try to post a batch in the General Ledger module, I receive the following message: Batches cannot be posted while the Year-End Close is in progress.

The year-end closing routine is not being run in General Ledger. What should I do?

A10: To resolve this issue, have all users close all transaction entry windows. Then, delete the SY00800 file if you are running a Microsoft SQL Server database. To do this, run the following statement on the DYNAMICS database.

delete SY00800 where BACHNUMB = 'GL\_Close'

Q11: I receive the following message when I try to close the year in General Ledger:

Sorry, another user is closing the year.

No one else is trying to close the year. What should I do?

A11: To resolve this issue, delete the SY00800 file if you are using a Microsoft SQL Server database. To do this, run the following statement in SQL Query Analyzer on the DYNAMICS database.

delete SY00800 where BACHNUMB = 'GL\_Close'

Q12: I am performing the year-end closing routine in General Ledger and it appears to be stopped at 50 percent. My workstation seems to have stopped responding. What should I do?

A12: If the year-to-date transaction open file (GL20000) is large, it may take a long time for the year-end closing routine to finish. If the hard disk is still processing, the year-end closing routine has not stopped responding. We recommend that you let the routine run. If the hard disk is not processing, we recommend that you restore from a backup. Then, follow the steps in this article again, starting at step 5.

Q13: If an adjusting entry has been posted to a year that is closed, can I print a corrected Trial Balance report for that year?

A13: Yes, you can print a corrected Trial Balance report for the year that is closed. To do this, follow these steps:

- 1. On the **Reports** menu, point to **Financial**, click **Trial Balance**, and then click **New**.
- 2. In the **Option** field, type With Adjustments.
- 3. In the **Include** area, click to select the **Posting Accounts** check box.
- 4. In the **Year** area, click to select the **History** check box, and then select the historical year in the **Year** list.
- 5. Click **Destination** to specify a report destination, and then click **OK**.
- 6. Click **Print**.

Q14: How does Microsoft Dynamics GP determine the financial statement that is printed for the account that I am adding?

A14: The category determines the type of financial statement that is printed when you use quick financial statements for the account that you are adding. The category is either the Balance Sheet category or the "Profit and Loss" category. You must format the reports to print the accounts that you want in Advanced Financial Analysis and in Microsoft FRx. The posting type is used during the year-end closing routine to determine the accounts that close to the retained earnings account and to determine the account that carries a balance forward. The posting type does not affect the financial statements.

Q15: When I tried to perform the year-end closing routine, I received an error message that stated that a single-use batch or a quick journal transaction had not been posted. What does this error message mean?

A15: When you try to perform the year-end closing routine, you may receive the following error message: A single use batch or quick journal transaction has not been posted yet. Do you want to continue closing?

You receive this error message if an unposted single-use batch or an unposted quick journal transaction exists in General Ledger. This error message does not prevent you from continuing with the year-end closing routine. If you do not want to post the single-use batch or the quick journal transaction, continue with the year-end closing routine.

Q16: When I try to perform the year-end closing routine in General Ledger, why do I receive the following error message:

[Microsoft][ODBC SQL Server Driver][SQL Server]Violation of PRIMARY KEY constraint 'PK##0671112'. Cannot insert duplicate key in object '##0671112'

A16: The year-end closing transactions contain a currency that is not assigned to an account.

Q17: Why did the year-end closing process delete some GL accounts that may be tied to budgets?

A17: In Microsoft Dynamics GP 2010 and Microsoft Dynamics GP 10.0, the year-end closing process will automatically delete GL accounts that are marked as inactive and have no activity in the current year. In Microsoft Dynamics GP 2013, GP2015 and Microsoft Dynamics GP 2016, there is new functionality in the Year-End Closing window to Maintain Inactive Accounts. This allows you to have inactive accounts without a balance automatically deleted, or to maintain all inactive accounts, or just those used in Budgets.

Q18: If I had a failed year end close, can I use the Reverse Historical Year checkbox in the Year-End Closing window in Microsoft Dynamics GP 2013 R2 (and later versions), to try to fix it or 'un-do' it?

A18: This feature was designed to reopen a GL year that was successfully closed. If you get an error message we recommend to make a screen print of the error message and restore to a backup immediately. Open a support incident with Microsoft Dynamics Support for further assistance. (If you would like to use this feature to troubleshoot a failed

year-end close process, you would be on your own as it may not work correctly for all scenarios. We recommend to make a backup and do this in a test company first and verify it worked correctly in the test environment before trying this method in a live database. The recommended and supported process is to restore to a backup if the Year-End close fails.)